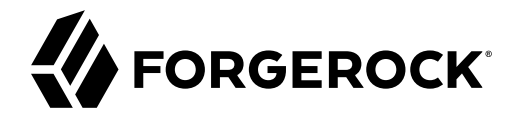

# **Getting Started Guide**

, , ,

**/** Autonomous Identity 2020.10.1

Latest update: 2020.10.1

#### Copyright © 2016-2020 ForgeRock AS.

#### **Abstract**

This guide is targeted to administrators who must maintain, troubleshoot, and monitor the Autonomous Identity system.

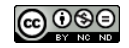

This work is licensed under the [Creative Commons Attribution-NonCommercial-NoDerivs 3.0 Unported License.](https://creativecommons.org/licenses/by-nc-nd/3.0/)

To view a copy of this license, visit <https://creativecommons.org/licenses/by-nc-nd/3.0/> or send a letter to Creative Commons, 444 Castro Street, Suite 900, Mountain View, California, 94041, USA.

 $©$  Copyright 2010-2020 ForgeRock, Inc. All rights reserved. ForgeRock is a registered trademark of ForgeRock, Inc. Other marks appearing herein may be trademarks of their respective o

This product or document is protected by copyright and distributed under licenses restricting its use, copying, and distribution. No part of this product or document may be reproduced in any form by any means without prior

DOCUMENTATION IS PROVIDED "AS IS" AND ALL EXPRESSED OR IMPLIED CONDITIONS, REPRESENTATIONS, AND WARREANTY OF MERCHOLONG IN INPLIED WARRANTY OF MERCHANTABILITY, FITNESS FOR A<br>PARTICULAR PURPOSE OR NON-INFRINGEMENT, ARE DISC

DejaVu Fonts

Bitstream Vera Fonts Copyright

Copyright (c) 2003 by Bitstream, Inc. All Rights Reserved. Bitstream Vera is a trademark of Bitstream, Inc.

Permission is hereby granted, free of charge, to any person obtaining a copy of the fonts accompanying this license ("Fonts") and associated documentation files (the "Font Software, including without instanded do so, subje condition

The above copyright and trademark notices and this permission notice shall be included in all copies of one or more of the Font Software typefaces.

The Font Software may be modified, altered, or added to, and in particular the designs of glyphs or characters in the Fonts may be modified and additional glyphs or characters may be added to the Fonts, only if the fonts a renamed to names not containing either the words "Bitstream" or the word "Vera".

This License becomes null and void to the extent applicable to Fonts or Font Software that has been modified and is distributed under the "Bitstream Vera" names.

The Font Software may be sold as part of a larger software package but no copy of one or more of the Font Software typefaces may be sold by itself.

THE FONT SOFTWARE IS PROVIDED "AS IS", WITHOUT WARRANTY OF ANY KIND, EXPRESS OR IMPLIED, INCLUDING BUT NOT LIMITED TO ANY WARRANTIES OF MERCHANTABILITY, FITNESS FOR A PARTICULAR PURPOSE AND NONINFRINGEMENT OF COPYRIGHT, PATENT, TRADEMARK, OR OTHER RIGHT. IN NO EVENT SHALL BITSTREAM OR THE GNOME FOUNDATION BE LIABLE FOR ANY CLAIM, DAMAGES OR OTHER<br>LIABILITY, INCLUDING ANY GENERAL, SPECIAL, INDIRECT

Except as contained in this notice, the annes of Gnome, the Gnome Foundation, and Bitstream Inc., shall not be used in advertising or othervise to promote the sale, use or other dealings in this Font Software without prior

Arev Fonts Copyright

Copyright (c) 2006 by Tavmjong Bah. All Rights Reserved.

Permission is herely granted, free of charge, to any person obtaining a copy of the fonts accompanying this license ("Fonts") and associated ocumentation files (the "Font Software"), to reproduce and distribution be relate subject to the following conditions:

The above copyright and trademark notices and this permission notice shall be included in all copies of one or more of the Font Software typefaces.

The Font Software may be modified, altered, or added to, and in particular the designs of glyphs or characters in the Fonts may be modified and additional glyphs or characters may be added to the Fonts, only if the fonts a

This License becomes null and void to the extent applicable to Fonts or Font Software that has been modified and is distributed under the "Tavmjong Bah Arev" names.

The Font Software may be sold as part of a larger software package but no copy of one or more of the Font Software typefaces may be sold by itself.

THE FONT SOFTWARE IS PROVIDED "AS IS", WITHOUT WARRANTY OF ANY KIND, EXPRESS OR IMPLIED, INCLUDING BUT NOT LIMITED TO ANY WARRANTIES OF MERCHANTABILITY, FITNESS FOR A PARTICULAR<br>PURPOSE AND NONINFRINGEMENT OF COPYRIGHT, TA SOFTWARE OR FROM OTHER DEALINGS IN THE FONT SOFTWARE.

Except as contained in this notice, the name of Taymjong Bah shall not be used in advertising or otherwise to promote the sale, use or other dealings in this Font Software without prior written authorization from Taymjong For further information, contact: tavmiong @ free . f

#### FontAwesome Copyright

Copyright (c) 2017 by Dave Gandy, [https://fontawesome.com/.](https://fontawesome.com/)

This Font Software is licensed under the SIL Open Font License, Version 1.1. See<https://opensource.org/licenses/OFL-1.1>.

### **Table of Contents**

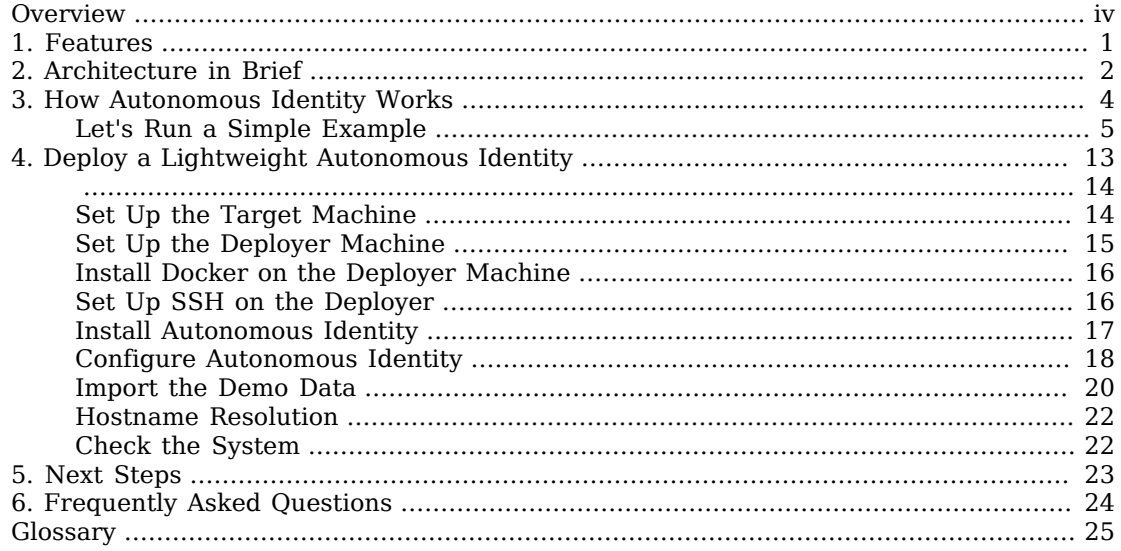

## <span id="page-3-0"></span>**Overview**

Use this guide to get a quick, hands-on look at Autonomous Identity. Download the image, install, and play around with the software.

ForgeRock® Autonomous Identity is an entitlements analytics system that lets you fully manage your company's access to your data.

An entitlement refers to the rights or privileges assigned to a user or thing for access to specific resources. A company can have millions of entitlements without a clear picture of what they are, what they do, and who they are assigned to. Autonomous Identity solves this problem by using advanced artificial intelligence (AI) and automation technology to determine the full entitlements landscape for your company. The system also detects potential risks arising from incorrect or over-provisioned entitlements that lead to policy violations. Autonomous Identity eliminates the manual re-certification of entitlements and provides a centralized, transparent, and contextual view of all access points within your company.

#### **Important**

This guide is for developers, technical consultants, and ForgeRock partners who are familiar with Autonomous Identity. The deployment example in this guide is for evaluation purposes only. For production deployments, see the Installation Guide.

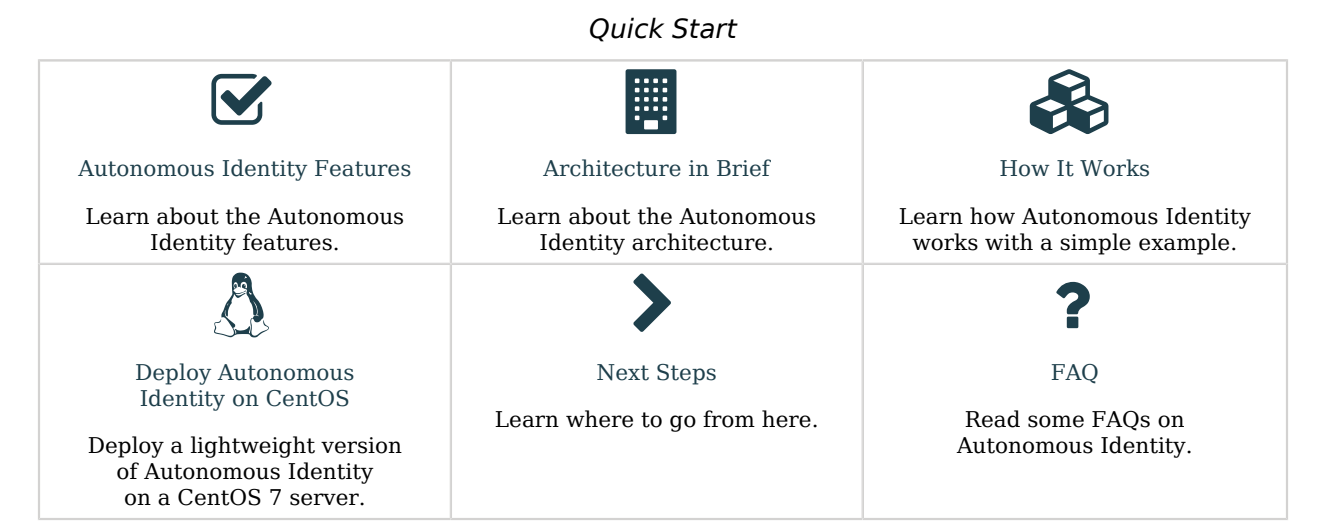

For installation instructions, see the Installation Guide.

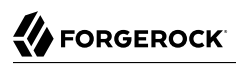

For a description of the Autonomous Identity UI console, see the Users Guide.

### <span id="page-5-0"></span>**Chapter 1** Features

Autonomous Identity provides the following features:

- **Broad Support for Major Identity Governance and Administration (IGA) Providers**. Autonomous Identity supports a wide variety of Identity as a Service (IDaaS) and Identity Management (IDM) data including but not limited to comma-separated values (CSV), Lightweight Directory Access Protocol (LDAP), human resources (HR), database, and IGA solutions.
- **Highly-Scalable Architecture**. Autonomous Identity deploys using a microservices architecture, either on-prem, cloud, or hybrid-cloud environments. Autonomous Identity's architecture scales linearly as the load increases.
- **Powerful UI dashboard**. Autonomous Identity displays your company's entitlements graphically on its UI console. You can immediately investigate those entitlement outliers as possible security risks. The UI also lets you quickly identify those entitlements that are good candidates for automated lowrisk approvals or re-certifications. Users can also view a trend-line indicating how well they are managing their entitlements. The UI also provides an application-centric view and a single-page rules view for a different look at your entitlements.
- **Automated Workflows**. Autonomous Identity reduces the burden on managers who must manually approve new entitlements, for example, assigning access for new hires, by auto-approving high confidence, low-risk access requests and automate the re-certification of entitlements. Predictive recommendations lends itself well to automation, which saves time and cost.
- **Powerful Analytics Engine**. Autonomous Identity's analytics engine is capable of processing millions of access points within a short period of time. Autonomous Identity lets you configure the machine learning process and prune less productive rules. Customers can run analyses, predictions, and recommendations frequently to improve the machine learning process.
- **Powerful Explainable AI Algorithms**. The Analytics Engine provides transparent and explainable results that lets business users get insight into why the end-user has the access they have, or what access they should have.
- **Broad Database Support**. Autonomous Identity supports both Apache Cassandra and MongoDB databases. Both are highly distributed databases with wide usage throughout the industry.
- **Improved Search Support**. Autonomous Identity now incorporates Open Distro for Elasticsearch, a distributed, open-source search engine based on Lucene, to improve database search results and performance.

**FORGEROCK** 

### <span id="page-6-0"></span>**Chapter 2** Architecture in Brief

Autonomous Identity's flexible architecture can deploy in any number of ways: single-node or multinode configurations across on-prem, cloud, hybrid, or multi-cloud environments. The Autonomous Identity architecture has a simple three-layer conceptual model:

- **Application Layer**. Autonomous Identity implements a flexible Docker Swarm microservices architecture, where multiple applications run together in containers. The microservices component provides flexible configuration and end-user interaction to the deployment. The microservices components are the following:
	- **Autonomous Identity UI**. Autonomous Identity supports a dynamic UI that displays the entitlements, confidence scores, and recommendations.
	- **Autonomous Identity API**. Autonomous Identity provides an API that can access endpoints using REST. This allows easy scripting and programming for your system.
	- **Self-Service Tool**. The self-service tool lets users reset their Autonomous Identity passwords.
	- **Backend Repository**. The backend repository stores Autonomous Identity user information. To interface with the backend repository, you can use the **phpldapadmin** tool to enter and manage users.
	- **Configuration Service**. Autonomous Identity supports a configuration service that allows you to set parameters for your system and processes.
	- **Command-Line Interface**. Autonomous Identity supports a command-line interface for easy scripting and automation.
	- **Nginx**. Nginx is a popular HTTP server and reverse proxy for routing HTTPS traffic.
	- **Hashicorp Consul**. Consul is a third-party system for service discovery and configuration.
- **Data Layer**. Autonomous Identity supports Apache Cassandra NoSQL and MongoDB databases to serve predictions, confidence scores, and prediction data to the end user. Apache Cassandra is a distributed and linearly scalable database with no single point of failure. MongoDB is a schemafree, distributed database that uses JSON-like documents as data objects.

Autonomous Identity also implements Open Distro for Elasticsearch and Kibana to improve search performance for its entitlement data.

• **Analytics and Administration Layer**. Autonomous Identity uses a multi-source Apache Spark analytics engine to generate the predictions and confidence scores. Apache Spark is a distributed, cluster-computing framework for AI machine learning for large datasets. Autonomous Identity also uses a deployer wrapper script to launch Ansible playbooks for easy and quick deployment of the components.

Figure 1: A Simple Conceptual Image of the Autonomous Identity Architecture

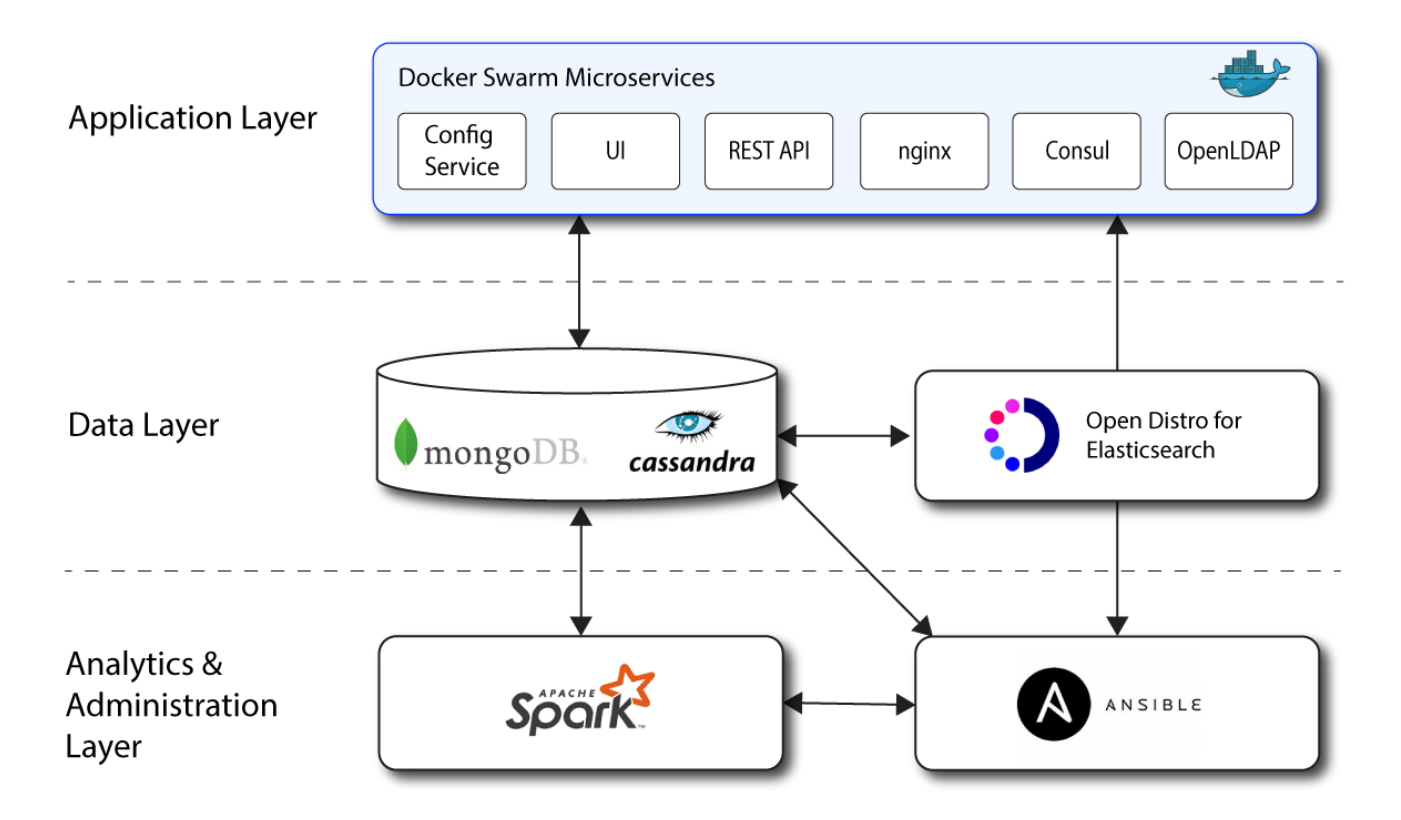

### <span id="page-8-0"></span>**Chapter 3** How Autonomous Identity Works

Autonomous Identity is an AI-based analytics engine that discovers, analyzes, and generates a complete profile of your company's entitlements.

Autonomous Identity looks at each entitlement and its relationship to the assigned user within the company. These relationships are modelled and assigned a single confidence score (from 0 to 100%) indicating the strength of correlation between the model and the assigned entitlement. The results are displayed on the UI console.

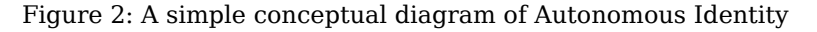

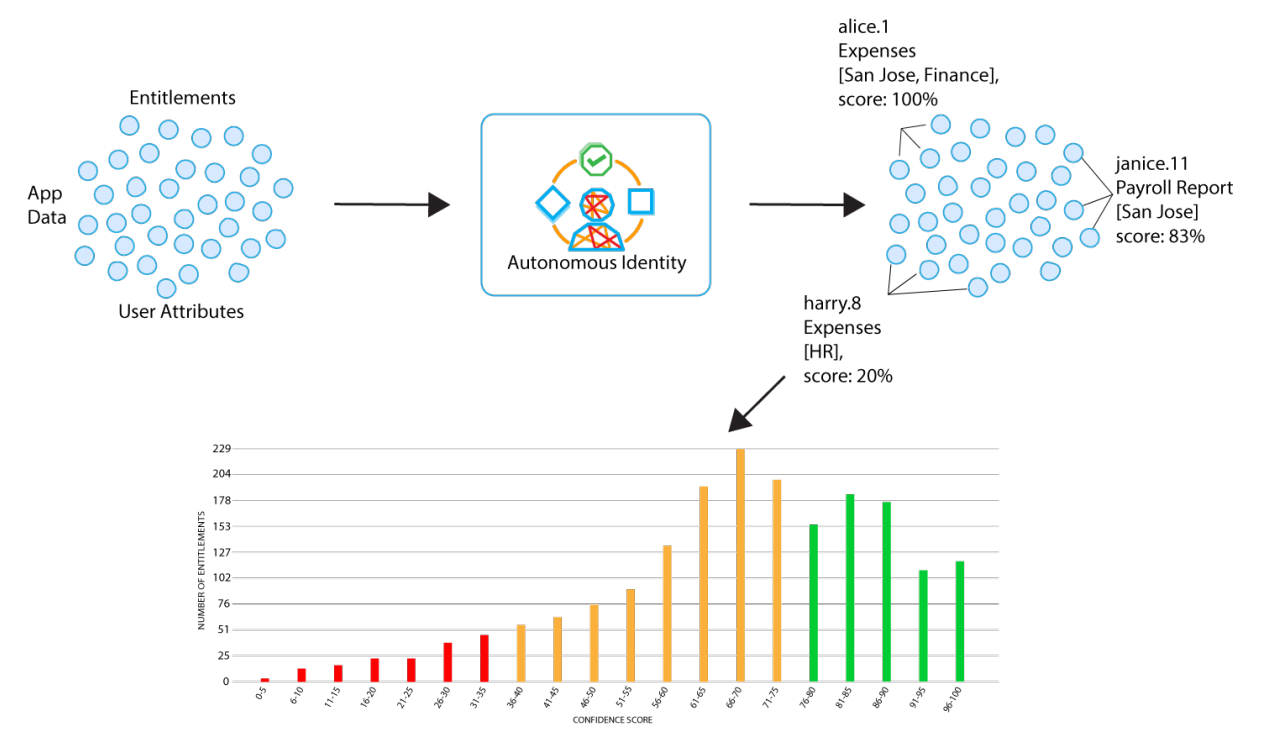

### <span id="page-9-0"></span>Let's Run a Simple Example

Let's run a simple example to see how Autonomous Identity models the entitlements and calculates confidence scores. Each company can decide the level and scope of the analysis. However, in most cases, the more data you analyze, the better the entitlement models.

Autonomous Identity processes the data in the following steps:

- 1. ["Data Ingestion"](#page-9-1)
- 2. ["Training"](#page-11-0)
- 3. ["As-is Predictions"](#page-13-0)
- 4. ["Recommendations"](#page-14-0)
- <span id="page-9-1"></span>5. ["Output to the UI Console"](#page-15-0)

#### Data Ingestion

The process begins with data ingestion, where data is exported from application services, HR databases, and other sources and imported into Autonomous Identity using comma-separated values (.csv) formatted files. There are three general types of data files needed for analytics. Note that, in actual deployments, you set up seven data files consisting of HR data, entitlement data, application data and other mapping files to export to Autonomous Identity.

• **User Profile Data**. Users profile data include those attributes that contain a subset of information from an HR system that is minimally required for entitlement analysis. Each user has a unique user ID and is represented in a single row within the file. Typically, the number of useful user profile attributes for successful modeling has been found to be between  $7#15$ .

The following table shows a simple example of user profile data:

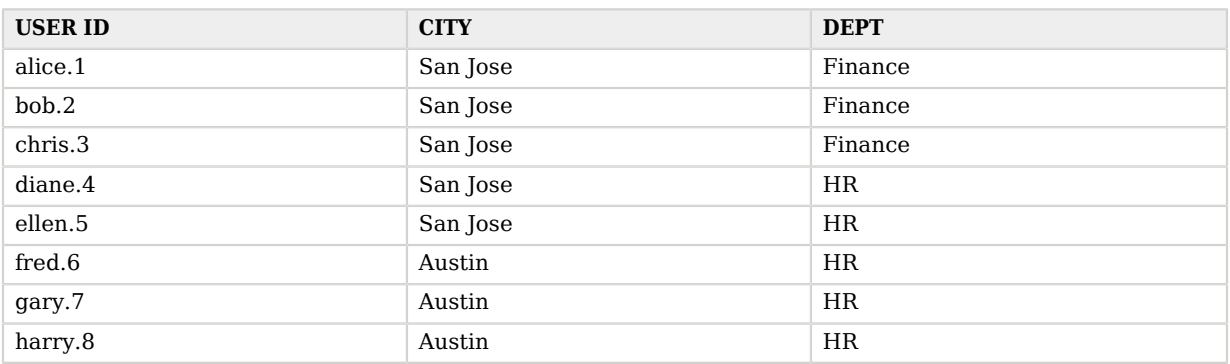

#### *Table 1: User Attributes*

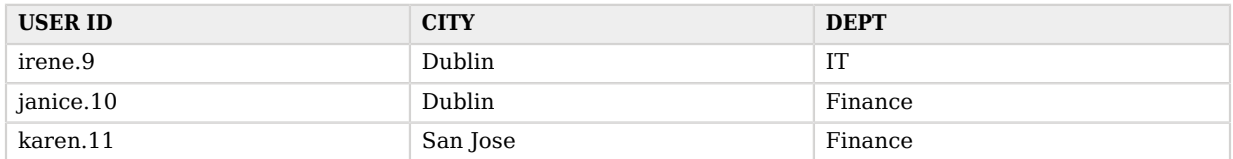

• **Entitlement Data**. In another file, you import a list of entitlement data and any other descriptive information. The file may include information, such as full entitlement name, application name, entitlement or role owner, or any other information that helps with the machine learning.

The following table shows a simple example of entitlement data:

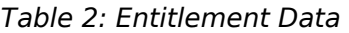

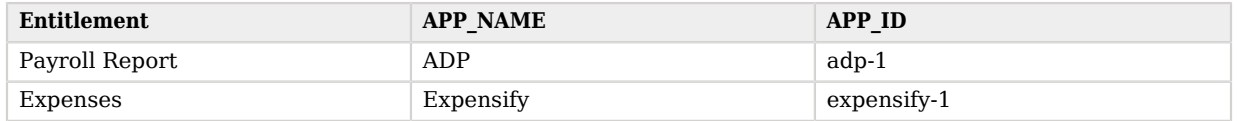

• **Access Data**. The third type of data is a mapping file that connects the user to their assigned entitlement. The data can come from your IAM/IGA system. If a user has multiple entitlements, each row represents a single assigned mapping to each entitlement. Some examples could have user ID, entitlement name, flag if it is a high risk entitlement, another flag if the entitlement is assigned, and last usage.

The following table shows a simple example of user-to-entitlement data:

| <b>USR KEY</b> | <b>ENT</b>     | <b>HIGH RISK</b> | <b>LAST USAGE</b>   |
|----------------|----------------|------------------|---------------------|
| alice.1        | Payroll Report | High             | 2020-06-06 17:11:07 |
| alice.1        | Expenses       | High             | 2020-06-06 17:11:07 |
| bob.2          | Payroll Report | High             | 2020-06-06 17:11:07 |
| bob.2          | Expenses       | High             | 2020-06-06 17:11:07 |
| chris.3        | Payroll Report | High             | 2020-06-06 17:11:07 |
| chris.3        | Expenses       | High             | 2020-06-06 17:11:07 |
| diane.4        | Payroll Report | High             | 2020-06-06 17:11:07 |
| ellen.5        | Payroll Report | High             | 2020-06-06 17:11:07 |
| fred.6         | Payroll Report | High             | 2020-06-06 17:11:07 |
| gary.7         | Expenses       | High             | 2020-06-06 17:11:07 |
| harry.8        | Payroll Report | High             | 2020-06-06 17:11:07 |
| irene.9        | Expenses       | High             | 2020-06-06 17:11:07 |

*Table 3: User-to-Entitlement Mapping*

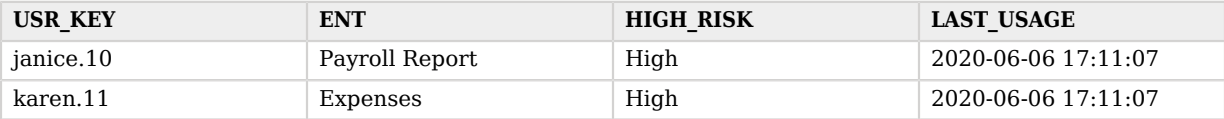

#### <span id="page-11-0"></span>**Training**

Next, Autonomous Identity runs a two-stage training process to generate the association rules and confidence scores. An association rule is an IF-THEN rule that expresses patterns between random data variables in a large transaction set. For example, [San Jose, Finance] -> [Payroll Report] indicates that if a company's finance office is located in San Jose and a person works in that office and department, it is likely that they get access to the Payroll Report.

During stage one of the training, Autonomous Identity analyzes the user attribute data using machine learning algorithms to pattern-mine and create itemsets of rules. The frequency of occurrence is counted for each itemset. Only rules that appear three times or more are considered. Itemsets less than three are ignored.

#### **Note**

In a typical deployment, Autonomous Identity can create a million or more association rules for a company's dataset.

The following table shows the results of the initial training process:

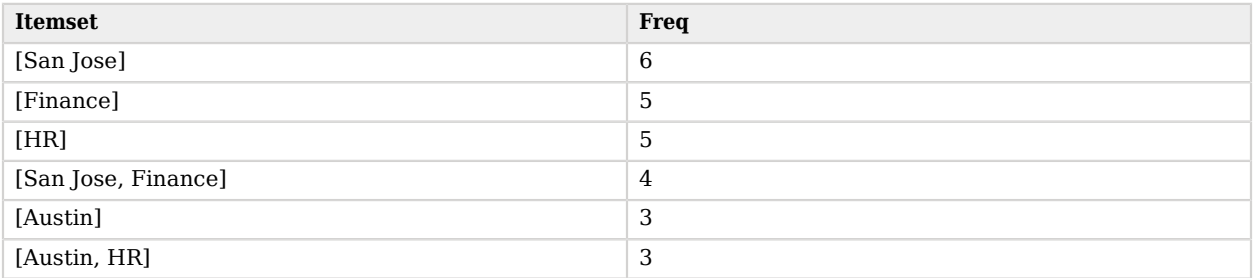

#### *Table 4: Itemsets of User Data*

During this training run, the analytics engine creates a unique row in a table for each user and their assigned entitlements. In the example below, alice.1, bob.2, and chris.3 have multiple rows, one for each assigned entitlement. Again, only frequency sets (freqUnion) of three or more are considered.

The following table shows the results of the second training process:

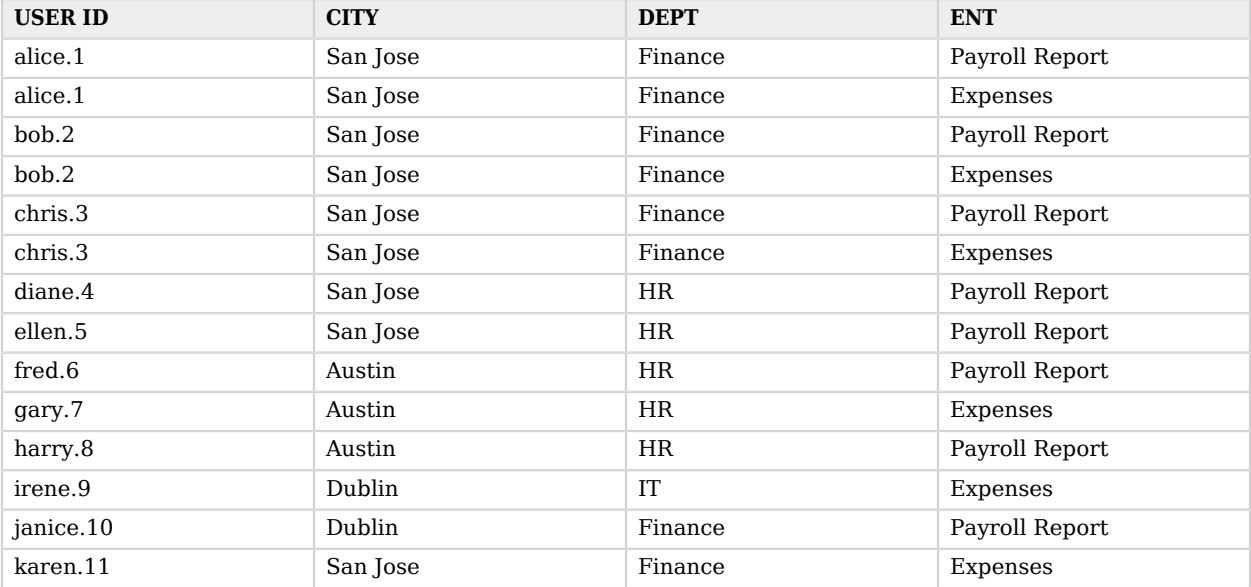

#### *Table 5: Training Stage 2*

Autonomous Identity applies the association rules to the entitlement mappings and calculates the risk confidence scores by dividing the freqUnion by frequency numbers (FreqUnion/Freq). The FREQ column show the number of occurrences of a rule from Table 5, for example, the rule [San Jose] appears 9 times. The FreqUnion is the union of a rule with an entitlement, for example, the union of the rule [San Jose] with the entitlement, Expenses, appears 4 times in Table 5. The confidence score indicates the scale from 0 to 100% to indicate the strength of each correlation. A confidence score of 100% indicates that the assigned entitlement is highly correlated to the user's job function. Only rules that appear three times or more are considered.

The following table shows the applied association rules:

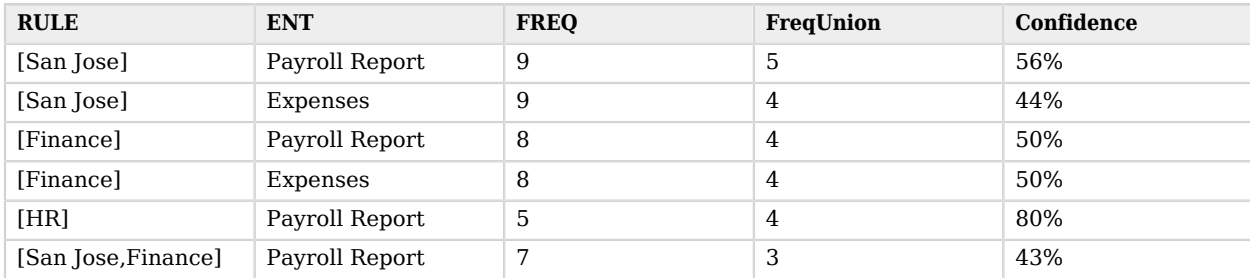

#### *Table 6: Applied Association Rules to Entitlements*

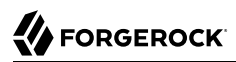

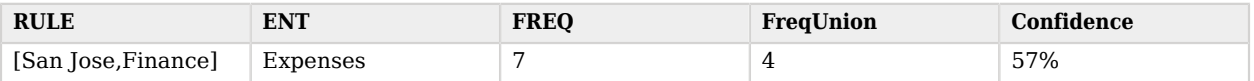

Next, Autonomous Identity must re-adjust the frequency numbers from the previous table as the occurrences of a rule are inflated due to multiple appearances of a user's entitlements (that is, one entitlement per row) as seen in Table 5. The re-adjustment provides a more accurate confidence score for each association rule.

The following are the results of the readjusted confidence scores:

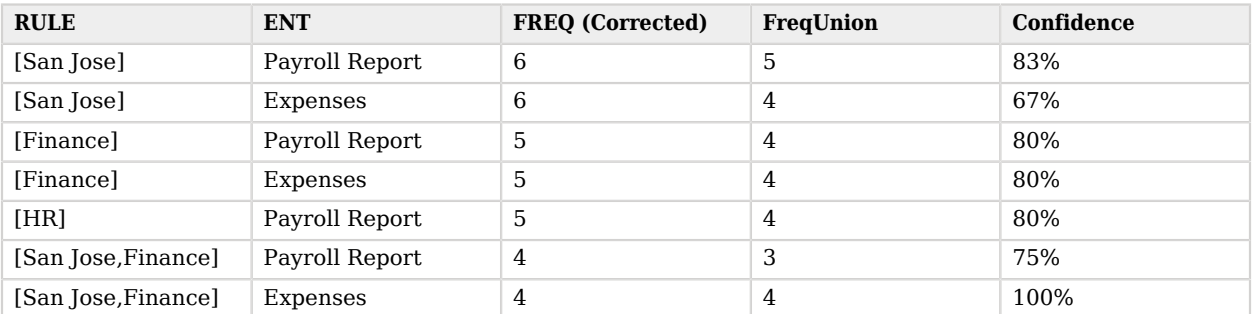

#### *Table 7: Applied Association Rules to Entitlements*

### <span id="page-13-0"></span>As-is Predictions

After the training process has determined the association rules for each entitlement, the analytics engine runs through an *as-is predictions* process, where user accesses are mapped to each entitlement using the association rules.

In the example, the user alice.1 has the following mapped entitlements, which are called *justifications* for their entitlement accesses.

The following table shows the results of the as-is-predictions process:

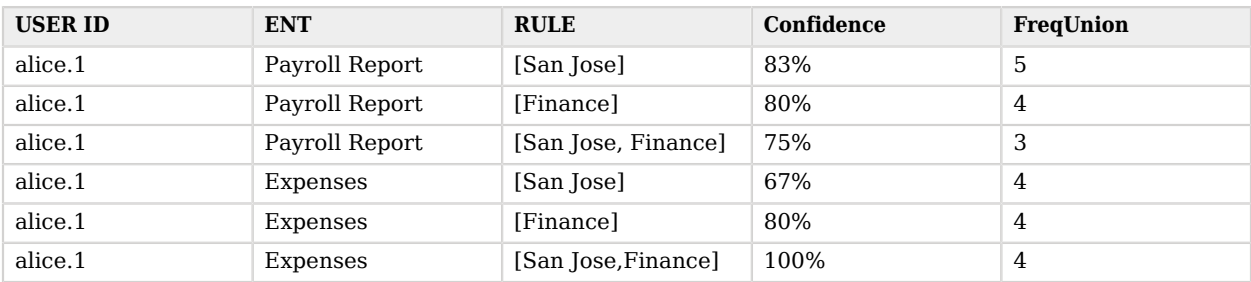

#### *Table 8: Initial As-is Predictions for a User*

The as-is predictions filter the justifications from the previous step using confidence score properties that are set in the configuration file. The maximum confidence score is set by the maxConf property. The minimum confidence score is set by the maxConf minus the pred conf window property, which is set to 5% in the configuration file by default. Thus, for this example, the maximum confidence and minimum confidence score filters for each entitlement is as follows:

The following table shows the result of the as-is-predictions:

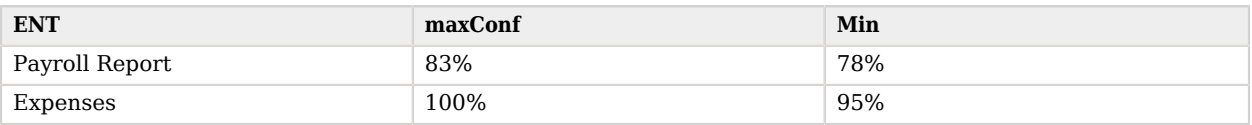

#### *Table 9: As-is Predictions Filter for a User*

Applying the filters in Table 9 to the mapped entitlements in Table 8, we get the following filtered assigned entitlements while discarding the rest. These filters are applied to all users in your analysis.

The following table shows the results for alice.1:

#### *Table 10: Filtered As-is Predictions for a User*

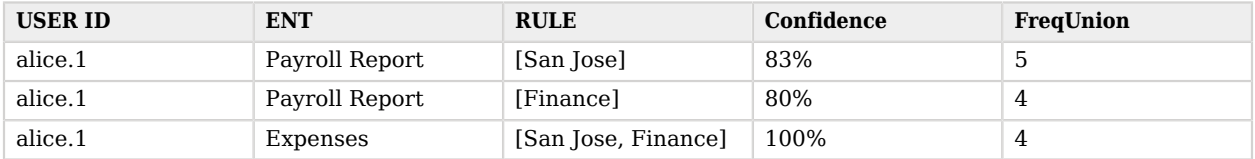

Finally, the highest freqUnion is used to find the users with a specific rule and entitlement access. All rules with the lower freqUnion values are filtered out to favor rules that apply to the largest number of employees within a company. This ensures that the most generalized rules are used for the analysis.

The following table shows the final as-is predictions for a user:

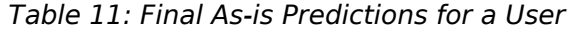

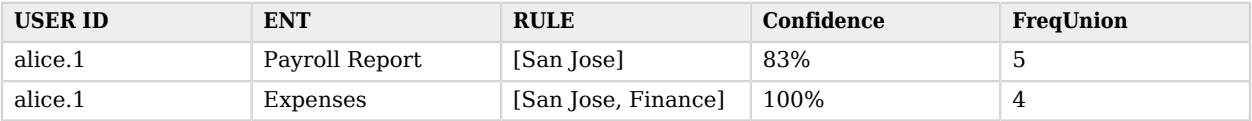

#### <span id="page-14-0"></span>Recommendations

The analytics process goes through a recommendations predictions process that takes the entitlement rules and identifies any users who should have access to the entitlement but do not. The analytics engine looks at each user's confidence score associated with the entitlement and if the confidence score exceeds a pre-configured threshold value, the recommendation are made for the user.

The process begins by assigning the entitlements to all users and removing already existing accesses. Autonomous Identity assigns the rules and confidence scores for these new assignments.

The following table shows the recommendations assigned to users who do not have a particular entitlement:

| <b>USER ID</b> | <b>ENT</b>     | <b>RULE</b>   | Confidence |
|----------------|----------------|---------------|------------|
| diane.4        | Expenses       | [San Jose]    | 67%        |
| ellen.5        | Expenses       | [San Jose]    | 67%        |
| fred.6         | Expenses       | [San Jose]    | 67%        |
| gary.7         | Payroll Report | [HR]          | 80%        |
| harry.8        | Expenses       | [HR]          | 20%        |
| irene.9        | Payroll Report | no rule found | $0\%$      |
| janice.10      | Expenses       | [Finance]     | 80%        |
| janice.11      | Payroll Report | [San Jose]    | 83%        |

*Table 12: Recommendations*

The analytics engine determines the rules and confidence scores that meet a threshold property, conf\_ thresh, which is set to 80% in the configuration file by default.

The following example shows the final recommendations:

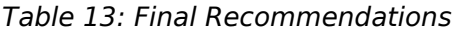

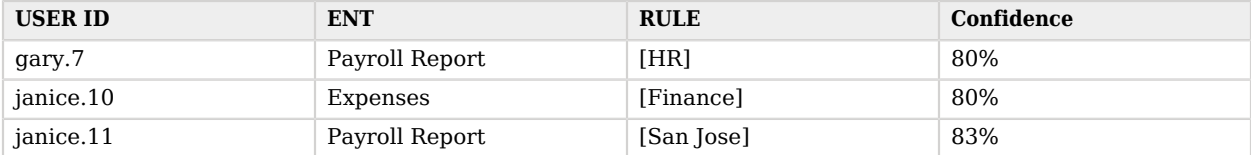

The results will be uploaded to the Cassandra database as a recommended new entitlement and appears on the UI console on the Recommendations screen.

#### <span id="page-15-0"></span>Output to the UI Console

The final step of the process is for Autonomous Identity to display the confidence scores graphically on the UI as a distribution from low, medium, to high scores. The console lets you immediately identify the low confidence scores that could pose a potential security risk as well as the high confidence scores that can be automatically approved or certified. Autonomous Identity displays the attributes that justified each confidence score as well as other data to help you manage your entitlements.

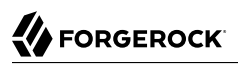

You can run the analytics weekly or monthly to ensure near realtime assessment of your entitlements. This ensures that some entitlements can immediately be flagged if it goes stale and is no longer necessary.

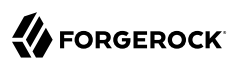

### <span id="page-17-0"></span>**Chapter 4** Deploy a Lightweight Autonomous Identity

Autonomous Identity supports a flexible and scalable microservices architecture that you can deploy in any type of network environment: on-prem, cloud, multi-cloud, or hybrid cloud.

The deployment process is simple. Autonomous Identity provides a deployer script that you launch on a local server or laptop. The deployer pulls down the necessary images from the ForgeRock Google Cloud Repository (gcr.io) to install Autonomous Identity on the target node. From there, you run a few commands to complete the installation.

#### **Important**

To download the deployer, you must obtain a registry key to access the ForgeRock Google Cloud Repository. Only ForgeRock Autonomous Identity customers can obtain a registry key. For more information, contact ForgeRock.

For this example, we install a lightweight version of Autonomous Identity in a two-core 8GB virtual machine on a cloud platform, such as Google Cloud Platform (GCP), Amazon Web Services (AWS), Microsoft Azure, or others. The deployment includes the Docker-based microservices component and Apache Cassandra, but not Apache Spark. From there, you populate demo data by importing it into Cassandra and then display it on the Autonomous Identity UI console. This setup provides a way to deploy a system quickly for demonstration purposes.

This installation assumes that you set up the deployer script on a separate machine from the target. This lets you launch a build from a laptop or local server.

A simple diagram is shown below:

Figure 1: A lightweight single-node target deployment.

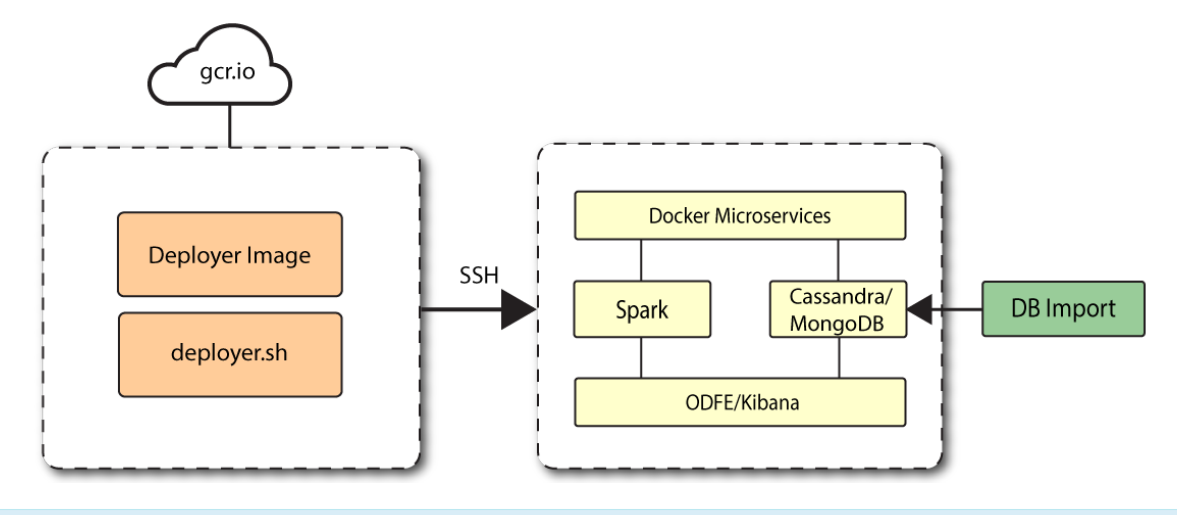

#### **Important**

This example setup is only for development or evaluation purposes and should not be used for production deployments.

Let's set up Autonomous Identity on CentOS 7. The following are some prerequisites:

- <span id="page-18-0"></span>• **Operating System**. The target machine requires CentOS 7. The deployer machine can use any operating system as long as Docker is installed. For this guide, we use CentOS 7 as its base operating system.
- **Memory Requirements**. Make sure you have enough free disk space on the deployer machine before running the deployer.sh commands. We recommend at least a 40GB/partition with 14GB used and 27GB free after running the commands.
- **Registry Requirements**. Autonomous Identity provides a Docker image that creates a deployer.sh script. The script downloads additional images necessary for the installation. To download the deployment images, you must first obtain a registry key to log into the [ForgeRock Google Cloud](https://gcr.io/forgerock-autoid/deployer:2020.10.1) [Registry](https://gcr.io/forgerock-autoid/deployer:2020.10.1) (gcr.io). The registry key is only available to ForgeRock Autonomous Identity customers. For specific instructions on obtaining the registry key, see [How To Configure Service Credentials](https://backstage.forgerock.com/knowledge/backstagehelp/article/a92326771) [\(Push Auth, Docker\) in Backstage.](https://backstage.forgerock.com/knowledge/backstagehelp/article/a92326771)

### <span id="page-18-1"></span>Set Up the Target Machine

1. The install assumes that you have CentOS 7 as your operating system. Check your CentOS 7 version.

```
$ sudo cat /etc/centos-release
```
2. Set the user for the target machine to a username of your choice. For example, autoid.

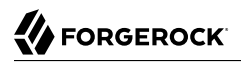

# **sudo adduser autoid**

3. Set the password for the user you created in the previous step.

\$ **sudo passwd autoid**

4. Configure the user for passwordless sudo.

```
$ echo "autoid ALL=(ALL) NOPASSWD:ALL" | sudo tee /etc/sudoers.d/autoid
```
5. Add administrator privileges to the user.

```
$ sudo usermod -aG wheel autoid
```
6. Change to the user account.

```
$ su - autoid
```
7. Install yum-utils package on the deployer machine. yum-utils is a utilities manager for the Yum RPM package repository. The repository compresses software packages for Linux distributions.

\$ **sudo yum install -y yum-utils**

### <span id="page-19-0"></span>Set Up the Deployer Machine

Set up another machine as a deployer node. You can use any OS-based machine for the deployer as long as it has Docker installed. For this example, we use CentOS 7.

1. The install assumes that you have CentOS 7 as your operating system. Check your CentOS 7 version.

\$ **sudo cat /etc/centos-release**

2. Set the user for the target machine to a username of your choice. For example, autoid.

# **sudo adduser autoid**

3. Set the user password for the user you created in the previous step.

```
$ sudo passwd autoid
```
4. Configure the user for passwordless sudo. Replace "autoid" with the username for your system.

```
$ echo "autoid ALL=(ALL) NOPASSWD:ALL" | sudo tee /etc/sudoers.d/autoid
```
5. Add administrator privileges to the user.

\$ **sudo usermod -aG wheel autoid**

6. Change to the user account.

\$ **su - autoid**

7. Install yum-utils package on the deployer machine. yum-utils is a utilities manager for the Yum RPM package repository. The repository compresses software packages for Linux distributions.

\$ **sudo yum install -y yum-utils**

8. Create the installation directory. Note that you can use any install directory for your system as long as your run the **deployer.sh** script from there. Also, the disk volume where you have the install directory must have at least 8GB free space for the installation.

```
$ mkdir ~/autoid-config
```
### <span id="page-20-0"></span>Install Docker on the Deployer Machine

Install Docker on the deployer machine. We run commands from this machine to install Autonomous Identity on the target machine. In this example, we use CentOS 7.

1. On the target machine, set up the Docker-CE repository.

```
$ sudo yum-config-manager \
      --add-repo https://download.docker.com/linux/centos/docker-ce.repo
```
2. Install the latest version of the Docker CE, the command-line interface, and containerd.io, a containerized website.

\$ **sudo yum install -y docker-ce docker-ce-cli containerd.io**

- 3. Enable Docker to start at boot.
	- \$ **sudo systemctl enable docker**
- 4. Start Docker.

\$ **sudo systemctl start docker**

5. Check that Docker is running.

\$ **systemctl status docker**

- 6. Add the user to the Docker group. \$ **sudo usermod -aG docker \${USER}**
- 7. Reset the privileges on the Docker socket. \$ **sudo chmod 666 /var/run/docker.sock**

### <span id="page-20-1"></span>Set Up SSH on the Deployer

1. On the deployer machine, change to the SSH directory.

\$ **cd ~/.ssh**

2. Run **ssh-keygen** to generate an RSA keypair, and then click Enter. You can use the default filename. Enter a password for protecting your private key.

\$ **ssh-keygen -t rsa -C "autoid"**

The public and private rsa key pair is stored in home-directory/.ssh/id\_rsa and home-directory/.ssh/ id\_rsa.pub.

3. Copy the SSH key to the autoid-config directory.

```
 $ cp id_rsa ~/autoid-config
```
4. Change the privileges and owner to the file.

```
$ chmod 400 ~/autoid-config/id_rsa
```
5. Copy your public SSH key, id\_rsa.pub, to the target machine's  $\sim$ /.ssh/authorized\_keys file.

**Note**

If your target system does not have an /authorized\_keys directory, create it using **mkdir -p ~/.ssh/ authorized\_keys**.

\$ **ssh-copy-id -i id\_rsa.pub autoid@34.70.190.144**

6. On the deployer machine, test your SSH connection to the target machine. This is a critical step. Make sure the connection works before proceeding with the installation.

\$ **ssh -i ~/.ssh/id\_rsa autoid@34.70.190.144** Last login: Wed Sep 23 14:06:06 2020

7. On the target machine, set the privileges on your  $\sim$ /.ssh and  $\sim$ /.ssh/authorized\_keys.

```
$ chmod 700 ~/.ssh && chmod 600 ~/.ssh/authorized_keys
```
8. If you successfully accessed the remote server and changed the privileges on the ~/.ssh, enter **exit** to end your SSH session.

### <span id="page-21-0"></span>Install Autonomous Identity

1. On the deployer machine, change to the installation directory.

```
$ cd ~/autoid-config/
```
2. Log in to the ForgeRock Google Cloud Registry (gcr.io) using the registry key. The registry key is only available to ForgeRock Autonomous Identity customers. For specific instructions on obtaining the registry key, see [How To Configure Service Credentials \(Push Auth, Docker\) in](https://backstage.forgerock.com/knowledge/backstagehelp/article/a92326771) [Backstage](https://backstage.forgerock.com/knowledge/backstagehelp/article/a92326771).

\$ **docker login -u \_json\_key -p "\$(cat autoid\_registry\_key.json)" https://gcr.io/forgerock-autoid**

3. Run the **create-template** command to generate the deployer.sh wrapper. Note that the command sets the configuration directory on the target node to /config. The **--user** parameter eliminates the need to use **sudo** while editing the hosts file and other configuration files.

\$ **docker run --user=`id -u` -v ~/autoid-config:/config -it gcr.io/forgerock-autoid/deployer2020.10.1 create-template**

4. Make the script executable.

```
$ chmod +x deployer.sh
```
5. To see the list of commands, enter deployer.sh.

```
$ ./deployer.sh
Usage: deployer <command>
Commands:
   create-template
   download-images
   import-deployer
   encrypt-vault
   decrypt-vault
   run
   create-tar
   install-docker
   install-dbutils
   upgrade
```
### <span id="page-22-0"></span>Configure Autonomous Identity

The **create-template** command from the previous section creates a number of configuration files, required for the deployment.

1. The **create-template** command creates a number of configuration files, including ansible.cfg. Open a text editor and edit the ansible.cfg to set up the remote user and SSH private key file location on the target node. Make sure that the remote user exists on the target node.

```
[defaults]
host_key_checking = False
remote_user = autoid
private_key_file = id_rsa
```
- 2. On the deployer machine, open a text editor and edit the  $\sim$ /autoid-config/vars.yml file to configure specific settings for your deployment:
	- a. **Database Type**. By default, Apache Cassandra is set as the default database for Autonomous Identity. For this example, accept the default: Apache Cassandra. For instructions on configuring MongoDB, see "*Install a Single Node Target*" in the *Installation Guide*.

**db\_driver\_type: cassandra**

b. **Private IP Address Mapping**. If your external and internal IP addresses are different, for example, when deploying the target host in a cloud, define a mapping between the external IP address and the private IP address in the  $\sim$ /autoid-config/vars.yml file.

If your external and internal IP addresses are the same, you can skip this step.

On the deployer node, add the private\_ip\_address\_mapping property in the ~/autoid-config/ vars.yml file. You can look up the private IP on the cloud console, or run **sudo ifconfig** on the target host. Make sure the values are within double quotes. The key should not be in double quotes and should have two spaces preceding the IP address.

```
private_ip_address_mapping:
  external_ip: "internal_ip"
```
For example:

```
private_ip_address_mapping:
  34.70.190.144: "10.128.0.52"
```
3. Open a text editor and enter the target host's public IP addresses in the ~/autoid-config/hosts file. Make sure the target machine's external IP address is accessible from the deployer machine.

```
[docker-managers]
34.70.190.144
[docker-workers]
34.70.190.144
[docker:children]
docker-managers
docker-workers
[cassandra-seeds]
34.70.190.144
[cassandra-workers]
34.70.190.144
[spark-master]
[spark-workers]
[analytics]
[mongo_master]
[mongo_replicas]
[mongo:children]
mongo_replicas
mongo_master
# ELastic Nodes
[odfe-master-node]
34.70.190.144
```
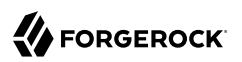

**[odfe-data-nodes]**

**[kibana-node] 34.70.190.144**

4. Open a text editor to see the Autonomous Identity passwords, located at  $\sim$ /autoid-config/vault.yml.

```
configuration_service_vault:
  basic_auth_password: Welcome123
openldap_vault:
  openldap_password: Welcome123
cassandra_vault:
  cassandra_password: Welcome123
  cassandra_admin_password: Welcome123
mongo_vault:
  mongo_admin_password: Welcome123
  mongo_root_password: Welcome123
elastic_vault:
  elastic_admin_password: Welcome123
  elasticsearch_password: Welcome123
```
5. Encrypt the vault file that stores the Autonomous Identity passwords, located at ~/autoid-config/ vault.yml. Make note of the vault password. You will be asked to enter it when running the **encrypt-vault** command.

\$ **./deployer.sh encrypt-vault**

The encrypted passwords are saved to /config/.autoid vault password. The /config/ mount is internal to the deployer container.

- 6. Download the images. This step downloads software dependencies needed for the deployment. \$ **./deployer.sh download-images**
- 7. Run the deployer. This step builds the Docker microservices and Cassandra service. \$ **./deployer.sh run**
- 8. Run the **install-dbutils** command. This command creates a dbutils directory in the target instance's Cassandra seed node.

\$ **./deployer.sh install-dbutils**

### <span id="page-24-0"></span>Import the Demo Data

If you are setting up a fresh install using the demo data provided by ForgeRock, follow these steps. Note that these steps were run on Google Cloud Platform CentOS 7 instances.

1. Contact ForgeRock to obtain the demo data. Download the 20.09 zip file to your machine.

- 2. Copy the csv folder from the extracted data to a folder on the target machine. \$ **sudo scp 20.09.zip autoid@34.70.190.144:/home/autoid/**
- 3. From the deployer node, SSH to the target node.
- 4. From the /home/autoid/ directory, extract the download zip. \$ **unzip 20.09.zip**
- 5. Change to the dbutils directory. \$ **cd /opt/autoid/dbutils**
- 6. Use the **dbutils.py import** command to populate the Autonomous Identity keyspace with the demo data.

\$ **python dbutils.py import /import-dir**

For example:

\$ **python dbutils.py import ~/20.09/csv/data**

7. Change to the demo directory.

\$ **cd ~/20.09**

8. Extract the assignment-index-backup.tar.gz file. You should see an elastic-backup folder.

\$ **tar -xf assignments-index-backup.tar.gz**

- 9. Copy the contents of the elastic-backup folder to /opt/autoid/elastic/elastic-backup. \$ **cp -r elastic-backup/\* /opt/autoid/elastic/elastic-backup**
- 10. Change to the /opt/autoid/elastic directory.

\$ **cd /opt/autoid/elastic**

11. Run the **./assignment-index-restore.sh** script. When prompted for a snapshot name, press Enter to accept the default.

```
$ ./assignment-index-restore.sh
Elastic Host: 10.128.0.52
Elastic Server Status : 200
Elastic server is up and running ...
assignment index exists status : 404
entitlement-assignment not found... Proceeding with restore...
Restore snapshot ? true
 registerSnapshotStatus 200
registering assignment index backup successful...
proceeding with index restore...
Enter the snapshot name to restore [snapshot 01]:
snapshot to restore --> snapshot_01
entitlement-assignment index restore status --> 200
********* entitlement-assignment restore successful *********
```
You have successfully imported the data and the backend indices.

### <span id="page-26-0"></span>Hostname Resolution

• On the target machine, open a text editor and add an entry in the /etc/hosts file for the Autonomous Identity self-service and UI services.

For example:

**34.70.190.144 autoid-ui.forgerock.com autoid-selfservice.forgerock.com**

### <span id="page-26-1"></span>Check the System

- 1. Open a browser, and point it to https://autoid-ui.forgerock.com/.
- 2. Log in as a test user: **bob.rodgers@forgerock.com**. Enter the password for the user Welcome123. You should see data populated on the Autonomous Identity UI console. Logout when done.

### <span id="page-27-0"></span>**Chapter 5** Next Steps

Once you have Autonomous Identity running and run the demo data, you can do the following:

• View the UI Console

You can view the various page views of the Autonomous Identity UI. For more information, see the Users Guide.

• Manage Users

You can add, remove, and change any passwords to Autonomous Identity. For more information, see the "*Creating and Removing Users*" in the *Admin Guide*.

• Using the Autonomous Identity API

Autonomous Identity provides API for developers who want to create scripts or applications to access the endpoints. For more information, see the API Guide.

• Browse the Documentation

The following documentation is available for this release:

- [Autonomous Identity Deployment Planning Guide](https://backstage.forgerock.com/docs/autonomous-identity/2020.10/deployment-planning/)
- [Autonomous Identity Installation Guide](https://backstage.forgerock.com/docs/autonomous-identity/2020.10/install-guide/)
- [Autonomous Identity Administration Guide](https://backstage.forgerock.com/docs/autonomous-identity/2020.10/admin-guide/)
- [Autonomous Identity API Guide](https://backstage.forgerock.com/docs/autonomous-identity/2020.10/api-guide/)
- [Autonomous Identity Users Guide](https://backstage.forgerock.com/docs/autonomous-identity/2020.10/users-guide/)
- [Autonomous Identity Release Notes](https://backstage.forgerock.com/docs/autonomous-identity/2020.10/release-notes/)

### <span id="page-28-0"></span>**Chapter 6** Frequently Asked Questions

**6.1.** How is Autonomous Identity different to peer group analytics?

Peer group analysis compares a user to their peer group to identify whether they have any accesses that may be anomalous, relative to that peer group. Autonomous Identity differs from peer group comparisons in that it compares users in the same department, with the same job title, or with every single person in the company. This granular approach provides a more comprehensive and global view of your entitlements. Autonomous Identity can therefore identify many potential patterns that may be missed with peer group analysis.

**6.2.** Can we weight an attribute within the features file to be more important and influence the resulting confidence scores?

No. Autonomous Identity is entirely data-driven. All user attributes are equally weighted. This means that it is possible to have association rules that do not lead to an entitlement assignment, such as [Expenses, Finance] -> San Jose. In these cases, the rules are discarded. In general, weighted association rules would negatively impact the analytics results and thus are not implemented.

## <span id="page-29-0"></span>**Glossary**

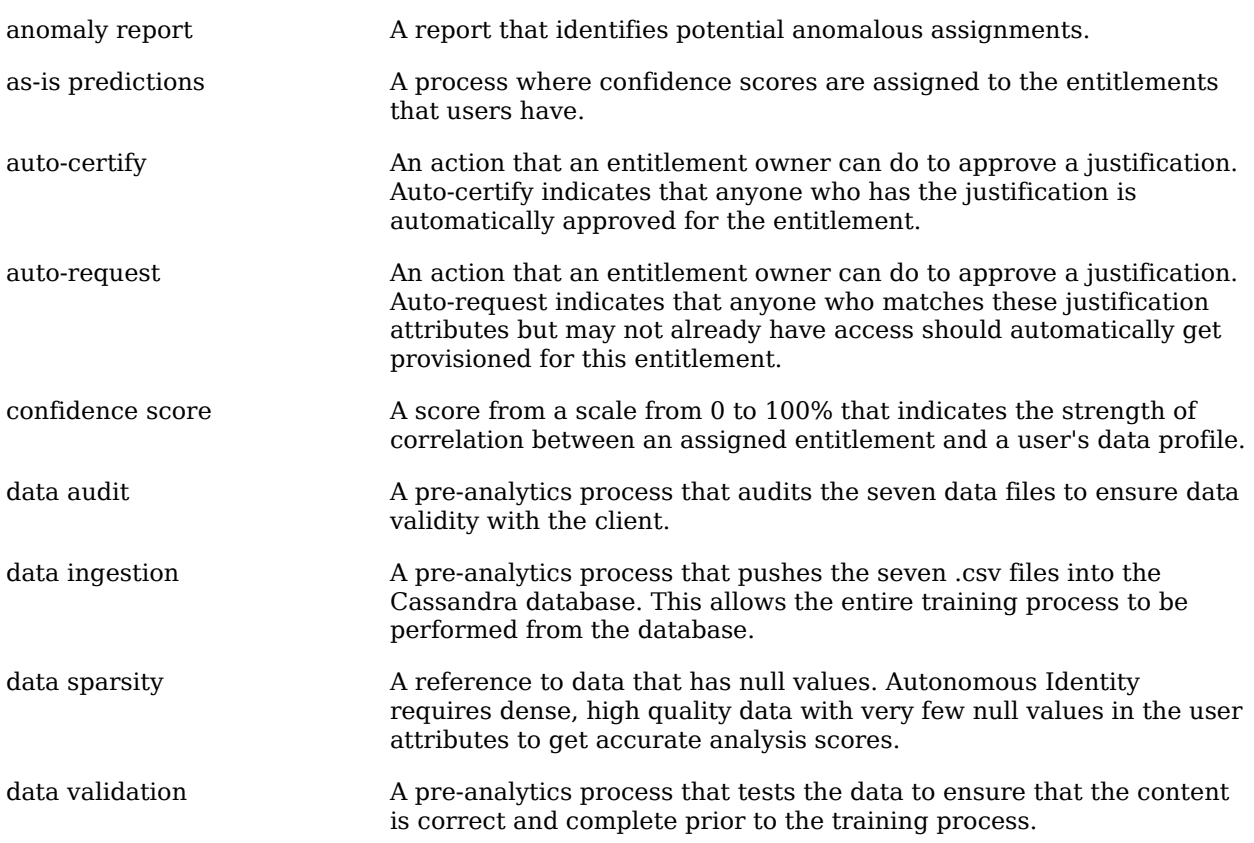

## **W** FORGEROCK

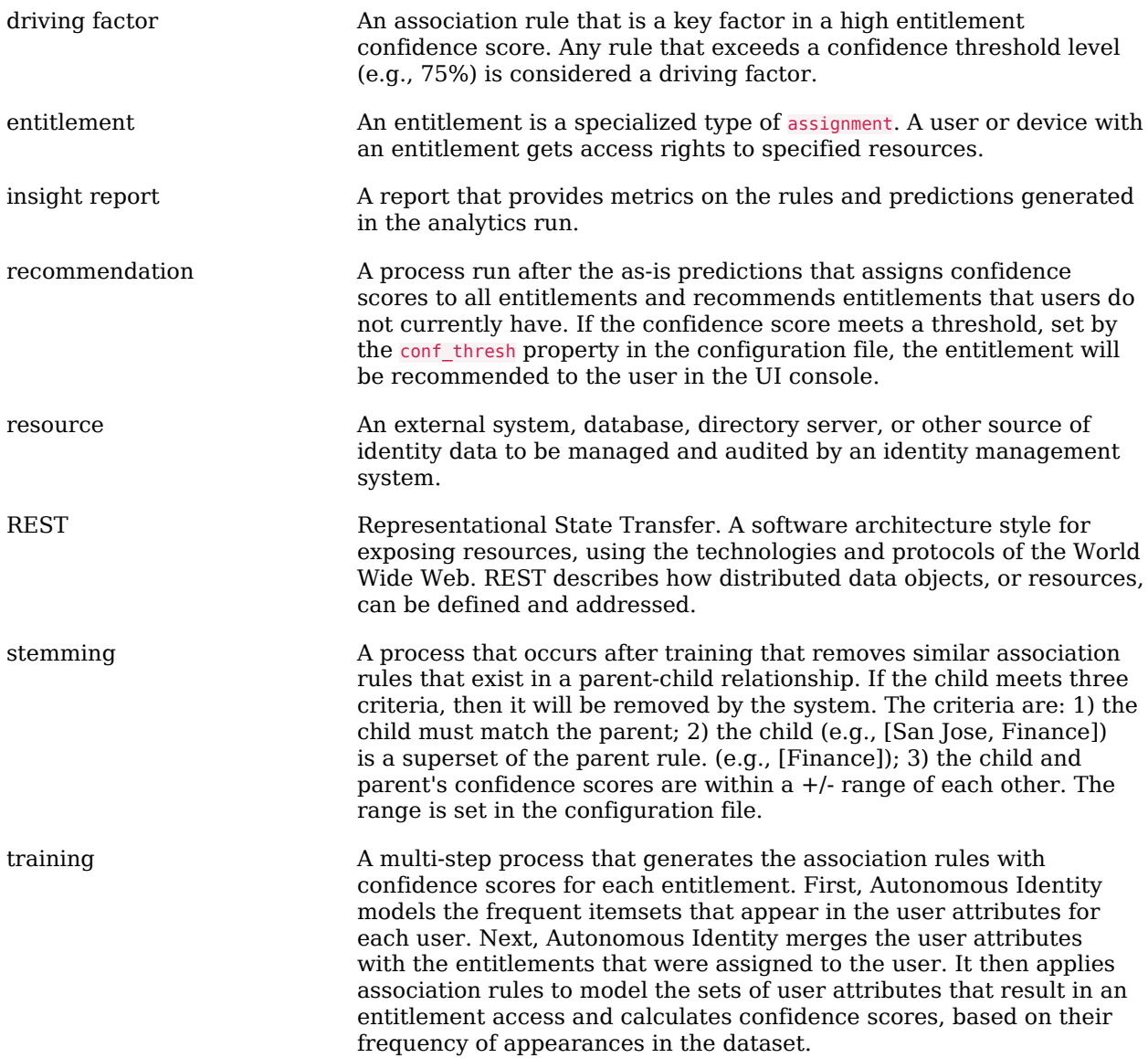